## **How to View or Edit Tax Groups in a Tax Group Master**

- 1. On the user's menu panel go to **Common Info** folder then click **Tax Group Masters**
- 2. From **Search Tax Group Master** screen, select a record from the list and click **View** button.

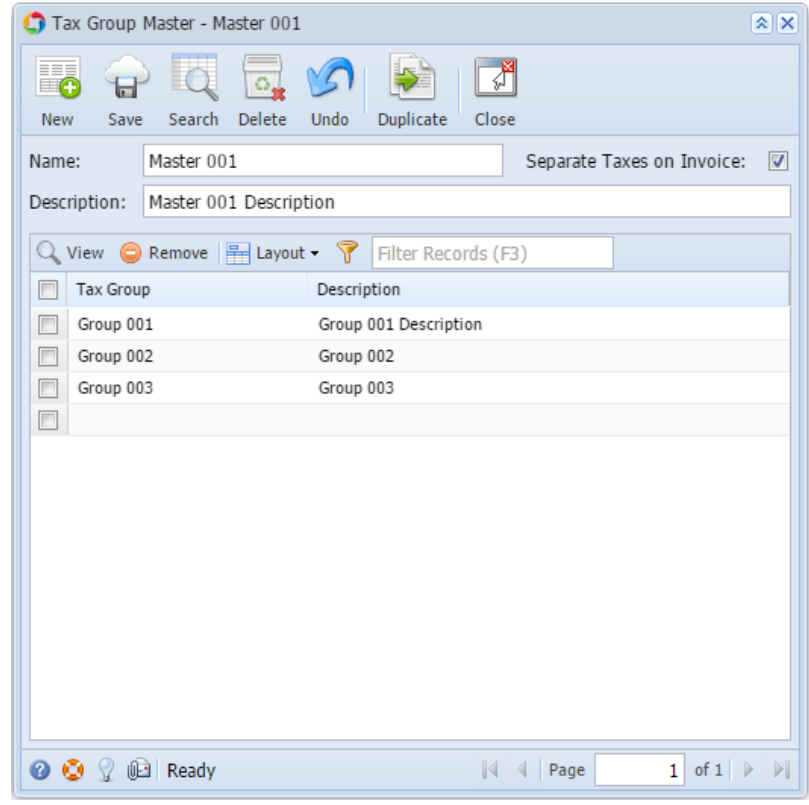

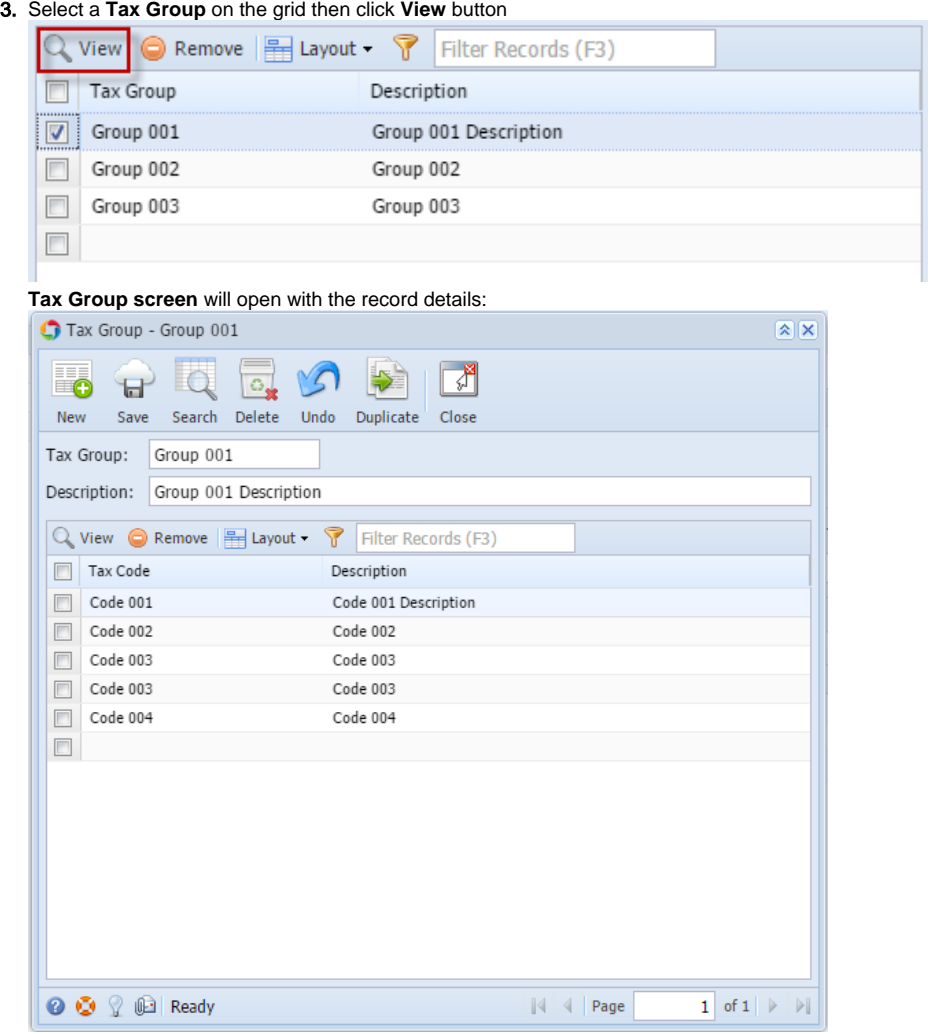

4. When changes on Tax Group is saved, Tax Group Master will automatically be updated

1. On the user's menu panel go to **Common Info** folder then click **Tax Group Masters**

2. From **Search Tax Group Master** screen, select a record from the list and click **View** button.

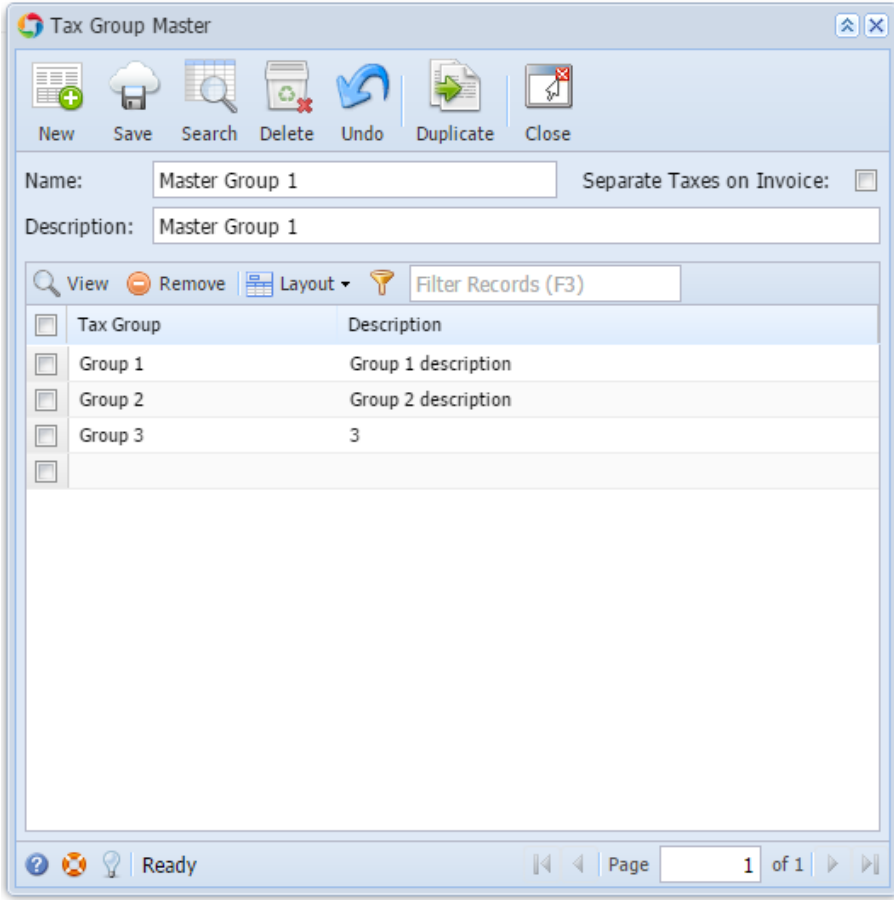

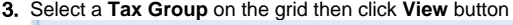

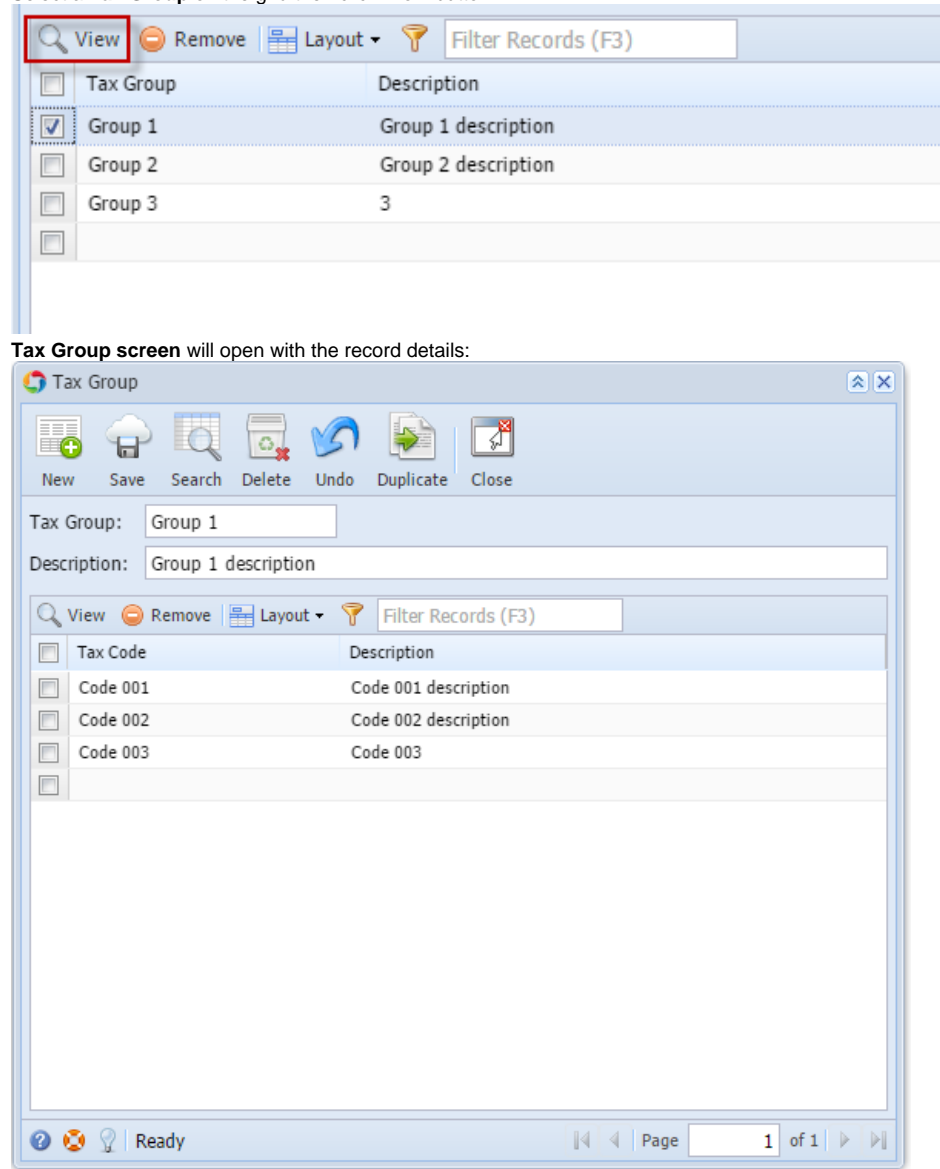

4. When changes on Tax Group is saved, Tax Group Master will automatically be updated